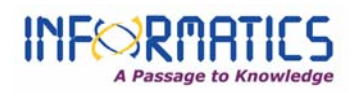

# **Workflow for Authors**

- Authors can register and submit articles to the journal directly through the Journal's website.
- Registering for a Journal involves filling out a *Registration* form.
- For Registering, click on the *LOG IN* tab on the menu bar, click on *not a user, register with this site*.

 All fields which are denoted in the form with asterisk (**\***) mark are mandatory to fill up.

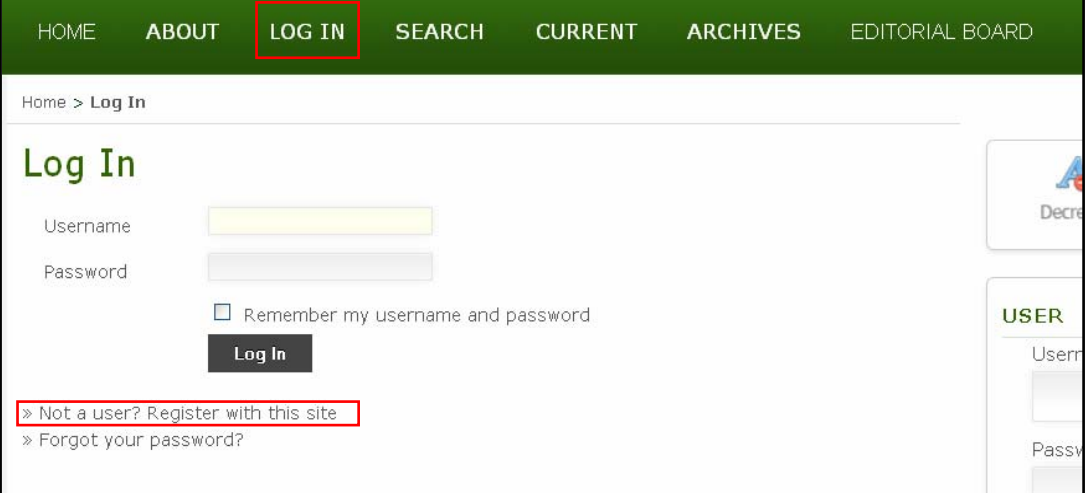

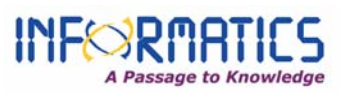

- **Authors fill up your details and at the bottom of the form there are boxes to check; author must choose if he/she would like to be a reader or an author or both.**
- **E** Last click on the **Register** button to complete the registration.
- Further to track the submitted articles OR to submit new articles Authors should use the Login ID and the Password created during registration.
- After Registering with the Journal you will be taken to a **User Home** page.
- Click on *New Submission* to submit your article.

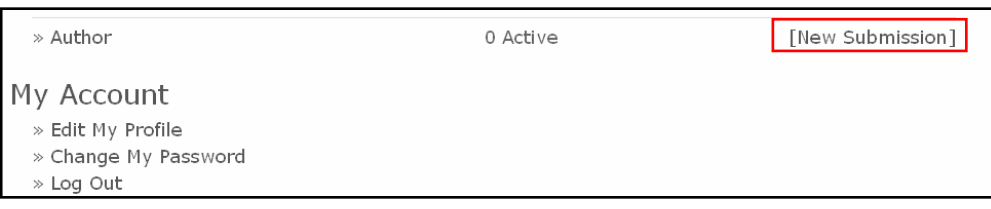

- You are directed to Step 1 of the 5 step process for submitting a manuscript.
	- o Step 1: Starting the submission
	- o Step 2: Uploading the submission
	- o Step 3: Entering the metadata
	- o Step 4: Uploading supplementary files
	- o Step 5: Confirming submission

## **o Step 1: Starting the Submission (Submission type, Submission Checklist & Comments to Editor)**

- To begin, select a manuscript type from the dropdown list.
- Next, click on *Check all* indicating the submission is ready to be considered by the Journal.
- Next, you can type any comments to Journal Editor related to the Manuscript.

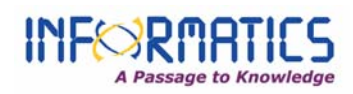

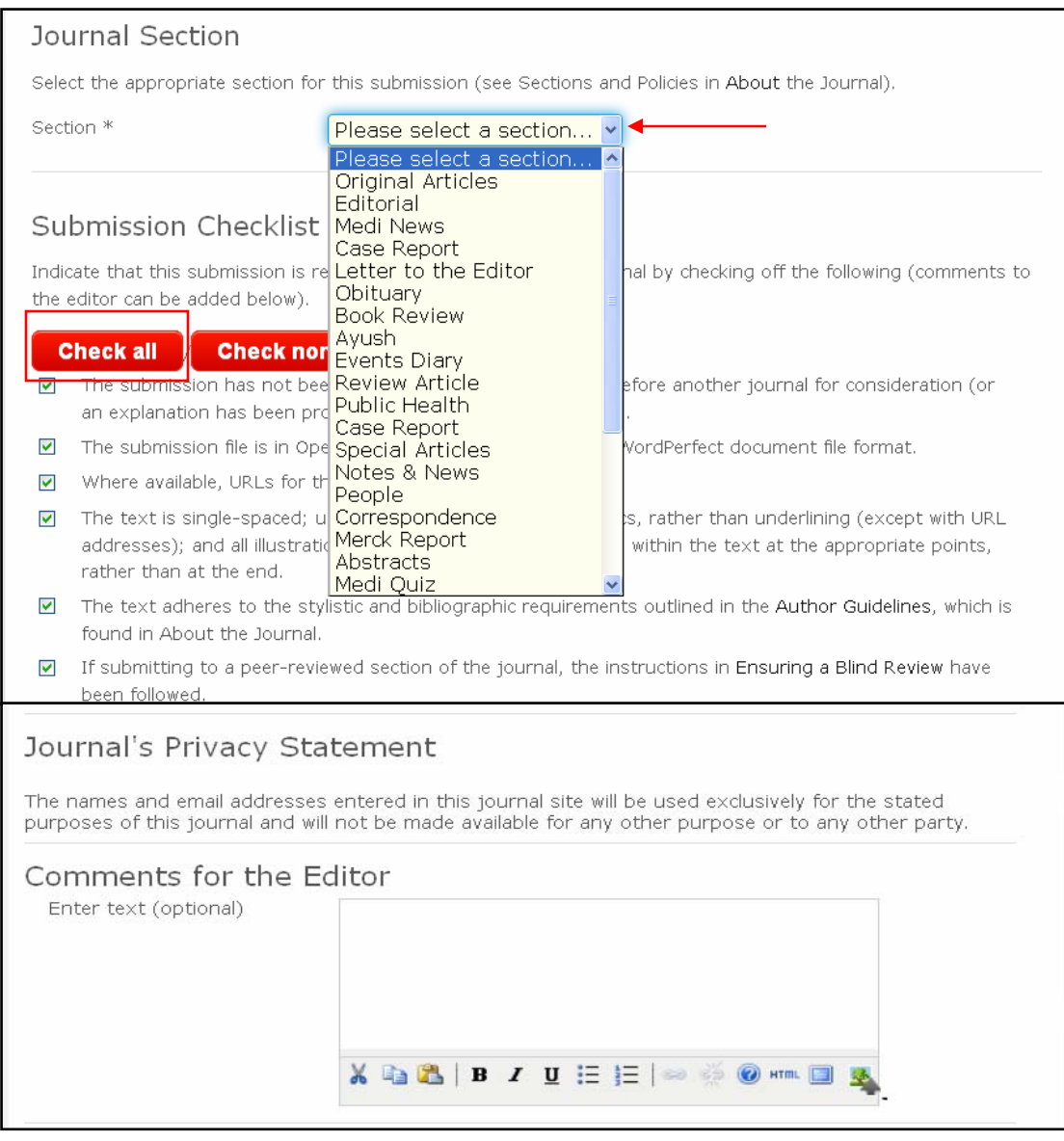

Click Save and continue to move to Step 2.

## **o Step 2: Uploading the Submission**

- **Upload your manuscript from this page. Be sure to follow the Manuscript** Submission Guidelines available on the website.
- Any Images should be uploaded in **Step 4: Supplementary files** in .JPG or .TIFF or .EPS format.

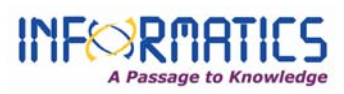

- **EXTERGHT Click** *browse* and navigate to the file location on your computer.
- Click *open* on the upload file window.
- **E** Click on *upload*, which uploads the file from computer to the Platform and renames it following the Journal's convention.

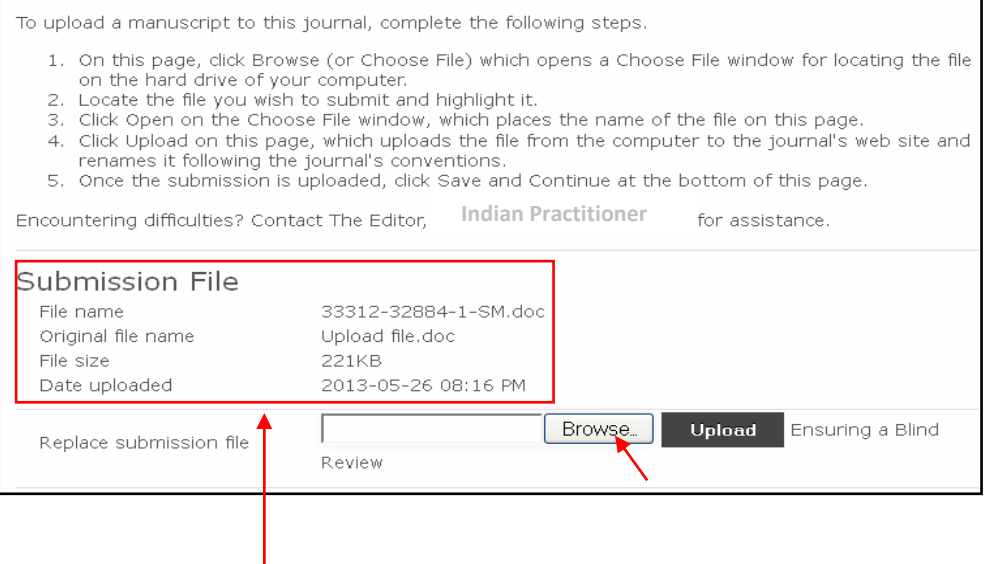

- **The filte is also incore in the file it appears like this on the screen with a** different file name.
- $\blacksquare$  The file size limit is up to 250 MB.

Click Save and continue to move to Step 3.

## **data (Add authors & enter the submission's o Step 3: Enter Meta etadata) m**

- " The third step of the submission process serves to collect all relevant metadata from the author.
- **Author:** In the first section of submission process, author is required to fill in his/her personal information.
- $\blacksquare$  The fields denoted with asterisk (\*) mark are denoted as mandatory fields.

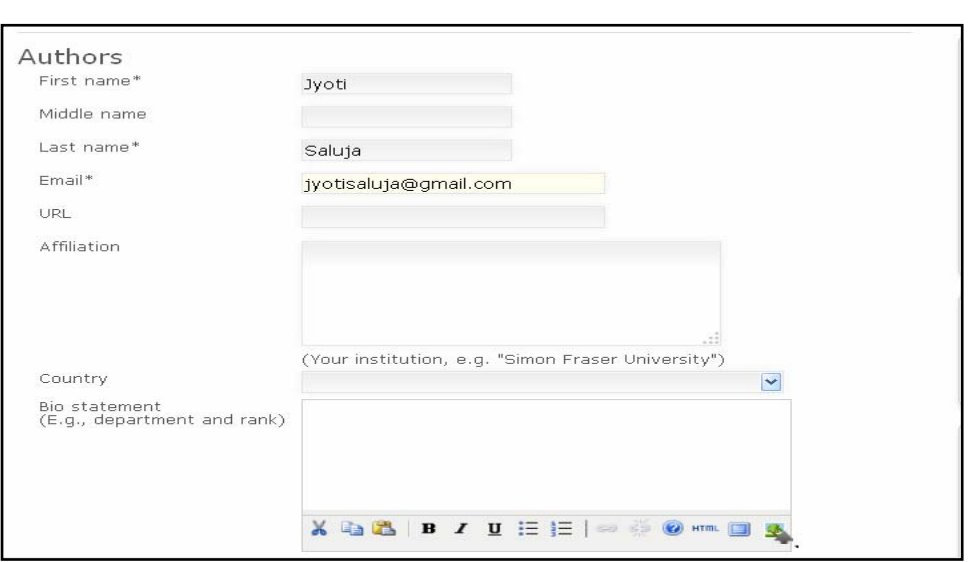

■ **Add Author:** Authors can **Add Author** (co-author), enter their information in the required fields. You must include the co-author's email address or the manuscript will not be submitted.

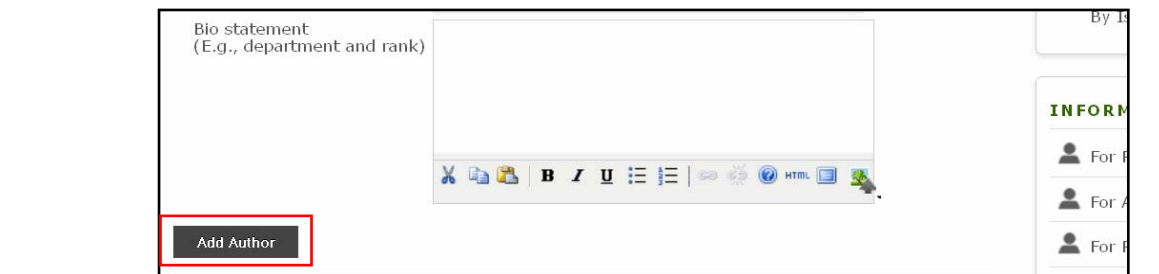

■ **Re-order Author names:** Author can also re-order the author list using up and down arrows as per their contribution and denote one of the authors as the principal contact with the editor clicking on the *radio button*.

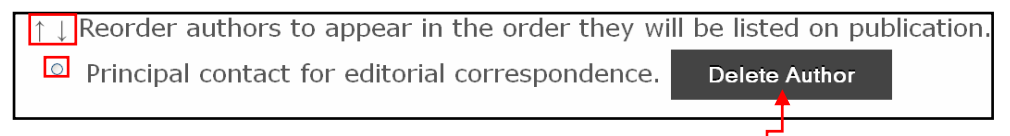

- **Delete Author:** Any Author added by mistake can be deleted by clicking on *Delete* **Author** button.
- **Title and Abstract:** Next Author should fill in the *Title* and *Abstract* of the submitted manuscript. These should be copied and pasted from the word file of the submitted manuscript.

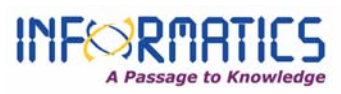

- **Indexing:** Author can then fill in the *keywords* from the submitted manuscript and select the *language* of the article.
- **Contributors or Supporting Agencies:** If the article has been supported by any agency that can be entered in this field.
- **References:** Author can also provide the references separately in this section.

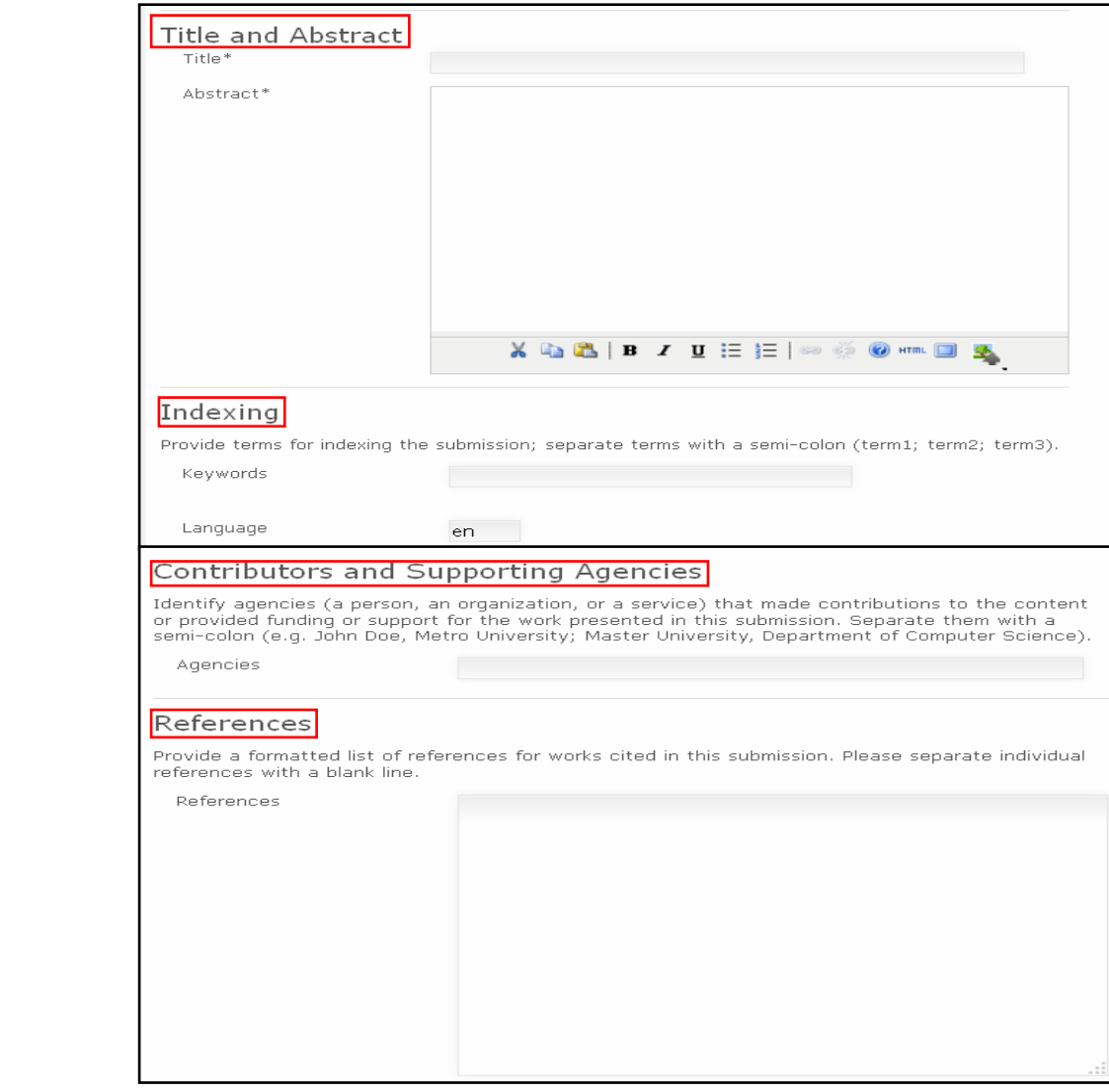

Click Save and continue to move to Step 4.

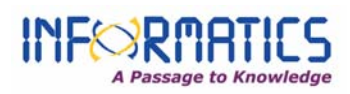

#### **o Step 4: Uploading Supplementary Files**

- **IF In this step Author can submit separately the figures, tables, diagrams,** etc.
- Figures can be uploaded in .JPEG, TIFF, EPS, .PS file formats.

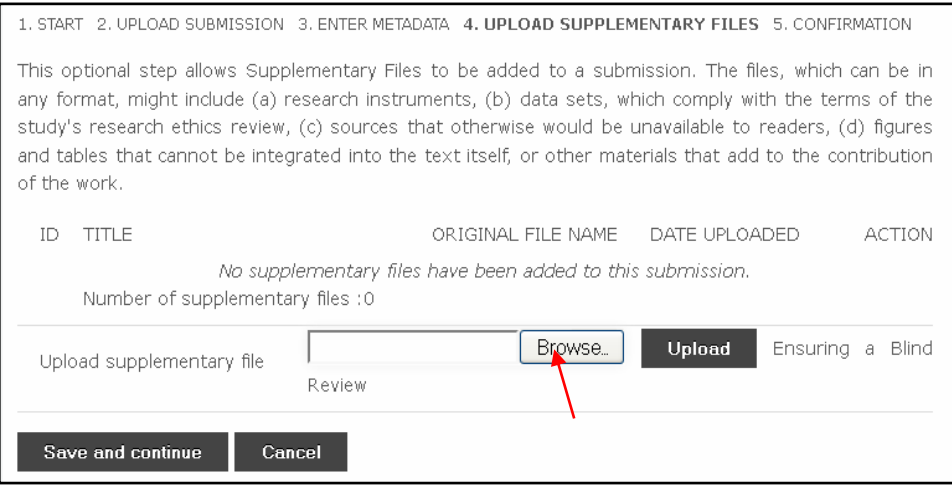

- Browse and upload the supplementary files.
- After uploading author is taken to the supplementary file metadata page. Author will have to provide the metadata for uploaded supplementary file which can be used for indexing.

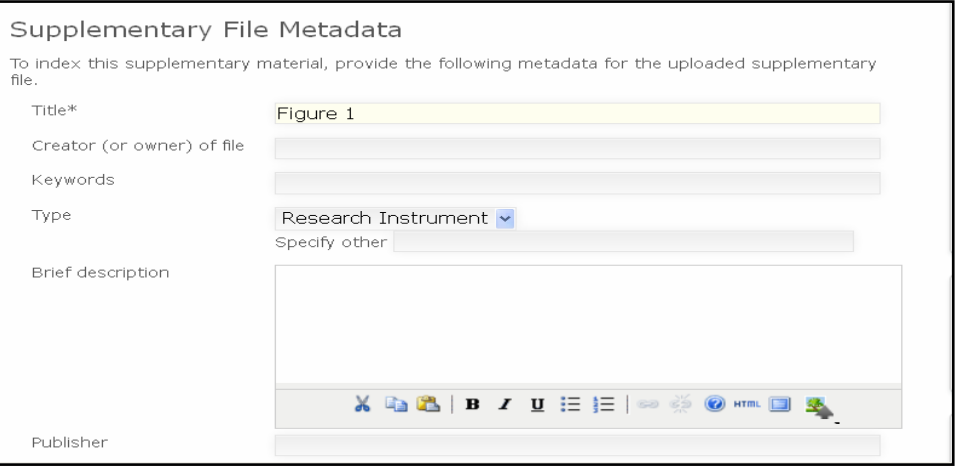

 Click on *Save and Continue*, if you have more supplementary files repeat the same process as above to add the multiple files.

Click Save and continue to move to Step 5.

**© 12 Informatics Publishing Ltd.**

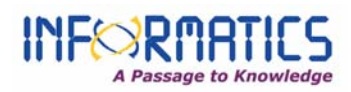

#### **o Step 5: Confirming the Submission**

**This final step will provide a summary of the author's submission. All details** about file ID, original file name, file type; file size and date are visible.

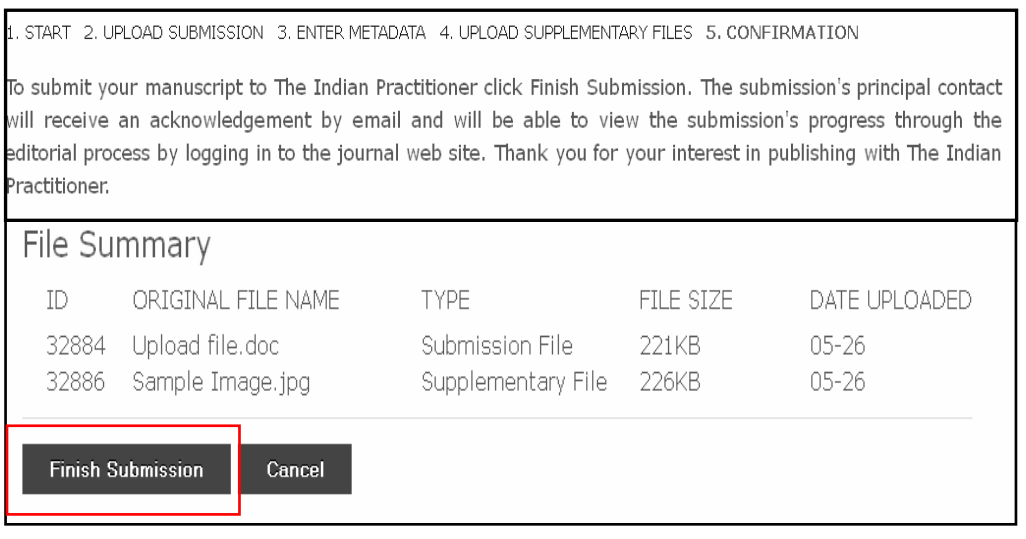

- To complete the manuscript submission, click on *Finish Submission* tab.
- **The submission's principal contact will receive an acknowledgement by** email.

*This completes the submission process.*

#### **o Article Tracking Process**

- **View Active Submissions:** After submitting an article, authors can log in and view the status of their submission at a later date.
- Author can view the status of his submission from time to time.

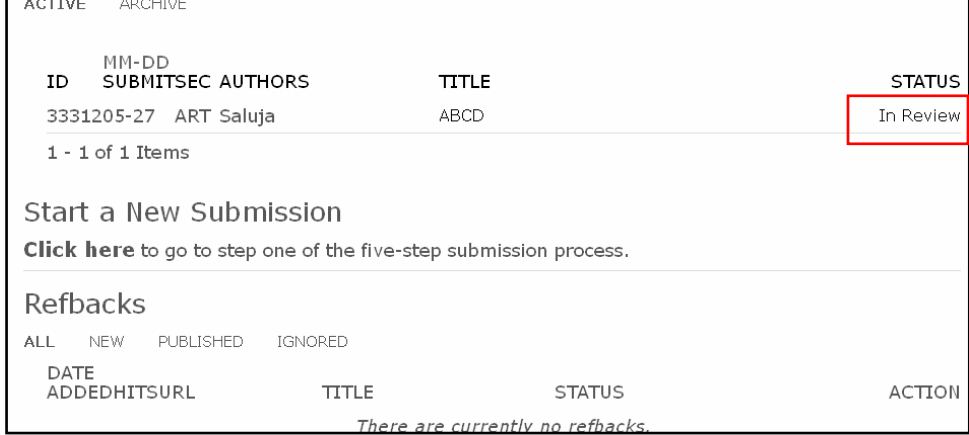

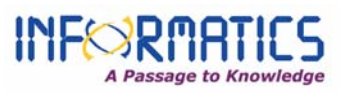

- **•** Once the article is accepted for publication, author will be able to view the copyediting file, proofs.
- After copyediting is done author receives an email notification, if there any queries author should answer those by *downloading* the file from Editing > Copyediting > *Step 1* and *upload the revised file* in Editing > Copyediting > *Step 2.*

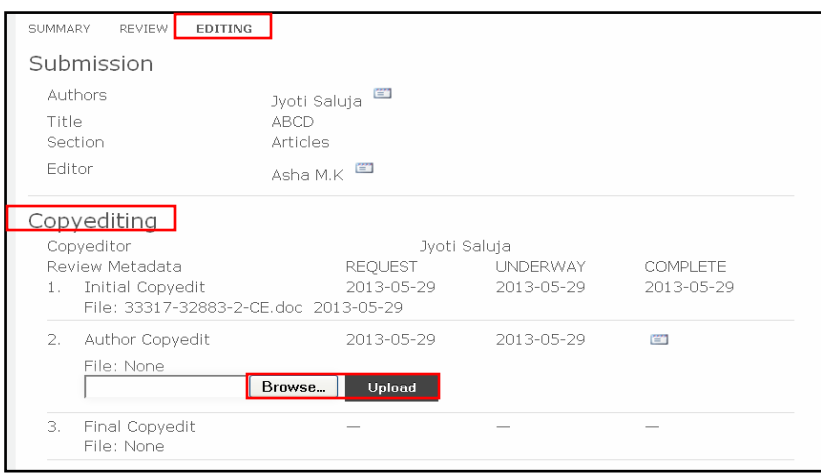

 Next Author should send an *email* confirming that he has reviewed his file and answered all the queries by clicking on *Email icon*.

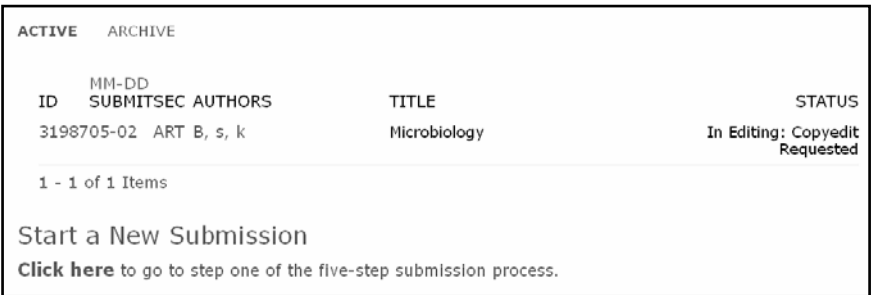

- Author will get a notification for proof reading, he can give his comments or corrections in comment box (if any).
- Lastly, he should notify the editor and proofreader by sending an email.